# **PB-GAS G-1 PARTICIPANTS' MANUAL**

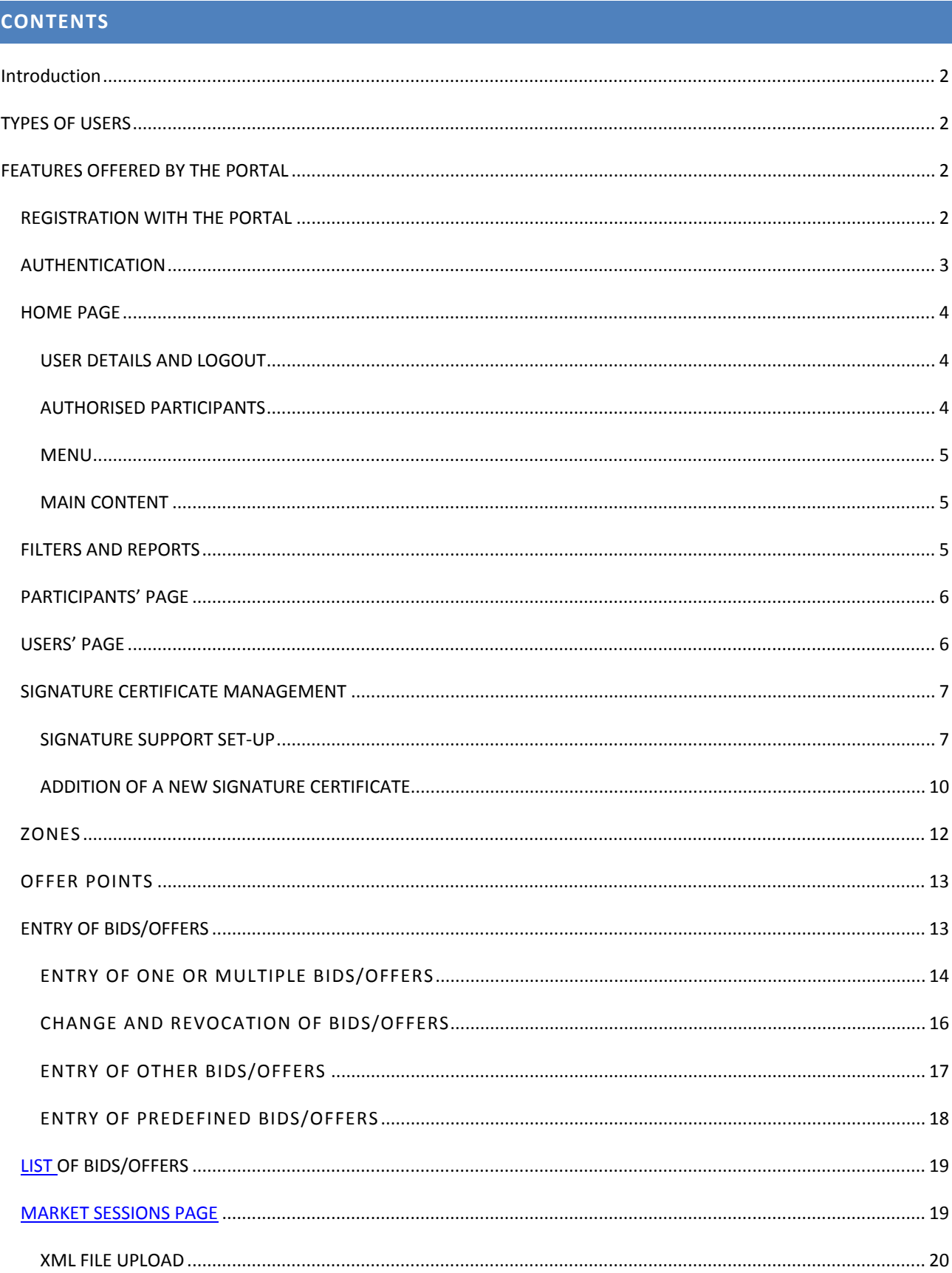

# <span id="page-1-0"></span>**INTRODUCTION**

This manual describes the features of the **PB-GAS G-1** portal, i.e. the **G-1 Gas Balancing Platform**. The manual provides Participants with the description of all the pages of the portal to which they have access and of all the options that they may select.

# <span id="page-1-1"></span>**TYPES OF USERS**

Similarly to the P-GAS, MT-GAS and PB-GAS, the PB-GAS G-1 platform makes a distinction between **users** and **Participants**. The user has the credentials for accessing the PB-GAS G-1 platform and for using the options that it offers. Each user may be associated with one or more Gas Market Participants. Therefore, each transaction towards the system is carried out by a user on behalf of a Participant.

The portal manages two types of users:

- User: standard user who is authorised to use all the options available to Participants, e.g. entry of transactions;
- **Viewer**: user who is authorised to access the data in read-only mode and not authorised to enter transactions into the system.

Unless otherwise specified, this manual will only refer to **users**.

The PB-GAS G-1 portal is integrated with the P-GAS, MT-GAS and PB-GAS. Therefore, a PB-GAS G-1 user may be authorised for the P-GAS, PB-GAS, MT-GAS, for all the portals or for no other portal. In case of multiple authorisations, the user will use his/her access and signature credentials for the various platforms, as shown in the following paragraphs.

Likewise, a Gas Market Participant may be authorised for one, more or all the platforms (PB-GAS, P-GAS, PB-GAS G-1, MT-GAS). The user accessing the PB-GAS G-1 will represent only the Participants that are authorised for that platform.

# <span id="page-1-2"></span>**FEATURES OFFERED BY THE PORTAL**

This section describes the features offered by the portal. First, the user must obtain access to the portal. After completing all the procedures specified in the applicable legislation, the user must register with the portal as indicated below.

# <span id="page-1-3"></span>REGISTRATION WITH THE PORTAL

To register with the portal, go to https://gas.ipex.it/gaswebsite/Register.aspx and enter your credentials. When trying to enter the page, you will get a pop-up window (Figure 1), where you may select the certificate to be used for future authentications with the portal. Select one certificate and click on **Ok**.

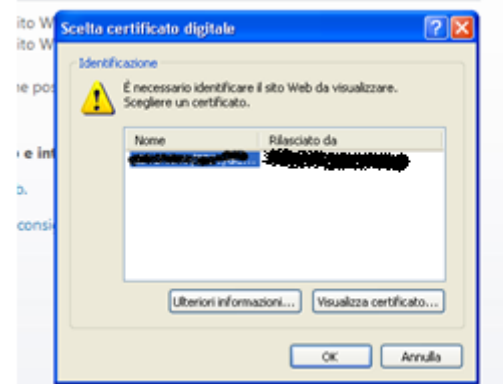

**Figure 1: choice of authentication certificate**

Figure captions Select digital certificate Identification Identify the website that you wish to view Select one certificate Name – issued by Further information – view certificate OK - cancel

The following is the page where you may enter the key data for registration, i.e. your name and surname and the registered name/company name of the Participant with whom/which you are associated. You may also add a textual note to your identification data.

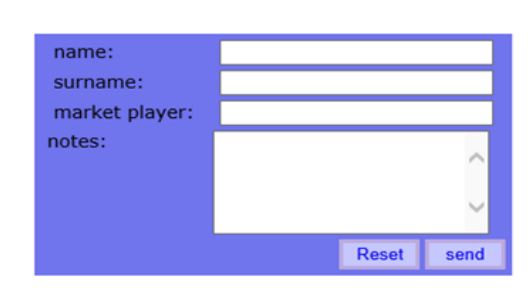

# **REGISTRATION DATA**

**Figure 2: entry of key personal identification data**

After filling in the required fields, click on "**invia**" (submit) to enter your request into the system. You will get a message about successful or unsuccessful completion of your request.

# <span id="page-2-0"></span>AUTHENTICATION

Authentication with the portal is based on a **client authentication certificate**.

After authentication, you will retain the credentials to operate on the portal until the session expires or until you explicitly close it.

# <span id="page-3-0"></span>HOME PAGE

Figure 3 displays the home page of the portal, with four main sections (numbered), which are always available, whatever the page you are on.

# <span id="page-3-1"></span>USER DETAILS AND LOGOUT

Section **(1)** shows the name of the authenticated user and his/her role (**user, viewer**). Immediately beside, you will find a drop-down menu where you may select the language in which you wish to view the contents of the portal. The content of the pages will be available in the selected language. By changing the language, you will not only change the textual parts, but also the date format, i.e. Italian (it-IT) or English (en-US), and the decimal separator for figures: comma (",") for Italian and point (".") for English.

By clicking on the  $\Box$  icon on the right side of the screen, you may quit the portal and close the session. To access the portal again, you must authenticate again.

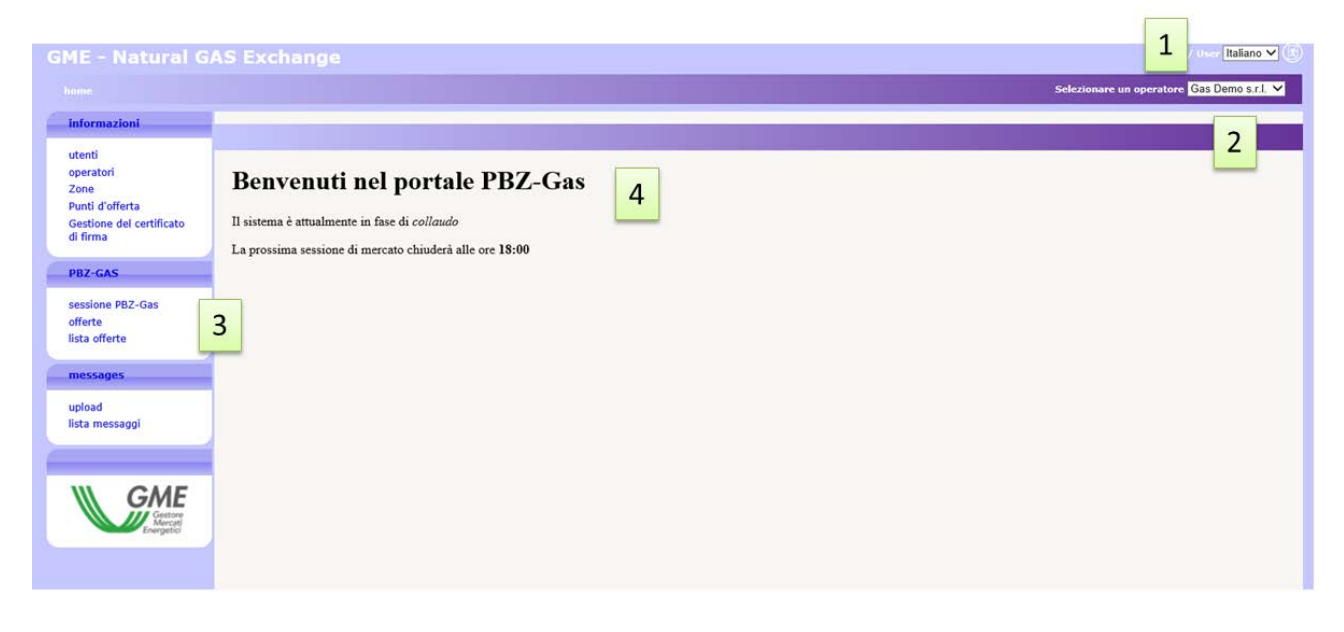

**Figure 3: home page of the portal**

Figure captions Home – select one Participant Welcome to the PBZ-gas portal. The system is under testing. The next market session will close at 18:00 Data – users - Participants – zones – offer points - signature certificate management PBZ-gas – PBZ-gas session – bids/offers – list of bids/offers Messages - upload – list of messages

# <span id="page-3-2"></span>AUTHORISED PARTICIPANTS

Section **(2)** shows a drop-down menu with all the Participants that are authorised to operate on the PB-GAS G-1 and associated with the current user. The transactions that the user carries out on the portal – e.g. entry of bids/offers – are associated with the Participant selected on that menu.

## <span id="page-4-0"></span>MENU

Section **(3)** exhibits the menu with the links to all the pages that you may reach. The "**informazioni"** (data) section comes with all the pages that contain useful data for users. The **PB-GAS G-1** section collects the pages for entry and monitoring of bids/offers and the results of the market sessions.

Finally, the "**messaggi**" (messages) section displays the pages for uploading xml files and the list of input/output messages pertaining to the Participants associated with the current user.

## <span id="page-4-1"></span>MAIN CONTENT

In the last section **(4),** you will see the content of the page. The home page, i.e. the one shown in Figure 3, contains communications to Participants.

# <span id="page-4-2"></span>FILTERS AND REPORTS

Before examining the pages of the portal, it is worth describing a functionality that is common to all the pages with a report.

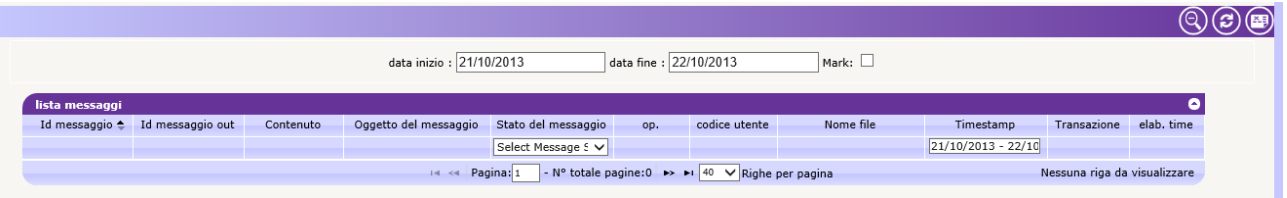

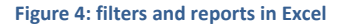

Figure captions Start date – end date - mark List of messages Message id – out message id – content – object of message – status of message – Participant – user code – file name – timestamp – transaction – processing time Page – total no. of pages – rows per page – no row to be viewed

Each page with a report has a filter section, which is usually not shown upon the opening of the page. To display it, click on the  $\bigcirc$  icon among those in the top right part of the screen. Conversely, to hide it, click on the  $\bigcirc$  icon. You will get a filter section, where you may usually enter values that restrict the number of results in the underlying report. To reload the report taking into account the appropriate filters, click on  $\bigcirc$ . Finally, you may export the report in Excel format by clicking on  $\Box$  After doing so, the system will prompt you to save the report in Excel format with all the results, without obviously paging them - contrary to what happens on the web page.

For convenience, some filters are shown on the columns. The next-to-the last column ("abilitato" enabled/authorised) contains a filter with all the possible values. After changing the filter, refresh is automatic.

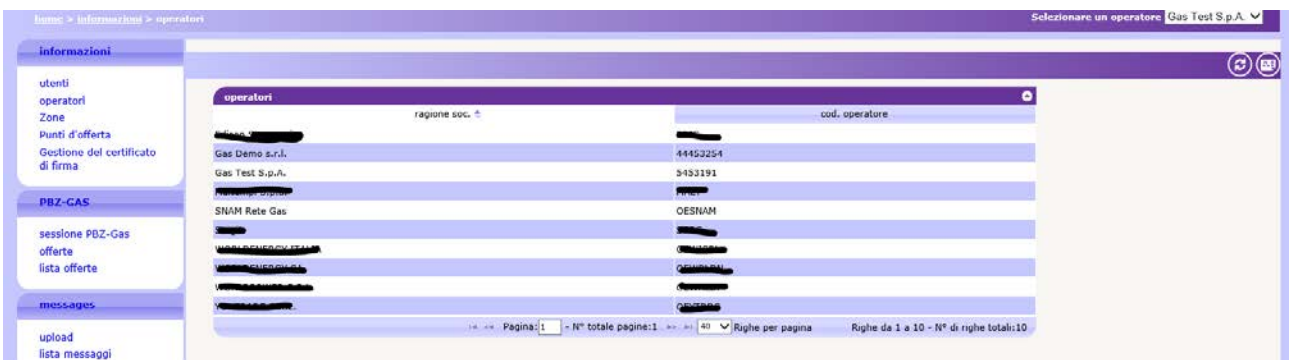

## **Figure 5: list of Participants authorised to operate on the platform**

Figure captions

Home – data – Participants – select one Participant Data – users - Participants – zones – offer points - signature certificate management PBZ-gas – PBZ-gas session – bids/offers – list of bids/offers Messages - upload – list of messages Participants (company name/registered name) – Participant's code Page – total no. of pages – rows per page – rows from ... to ... – total no. of rows

# <span id="page-5-0"></span>PARTICIPANTS' PAGE

The Participants' page displays the list of Participants authorised to operate on the PB-GAS G-1. This is a read-only page showing only the Participant's registered name/company name and code.

# <span id="page-5-1"></span>USERS' PAGE

The Users' page is another read-only page, which lists all the users that are authorised to operate on behalf of the Participant selected in the top-right drop-down menu.

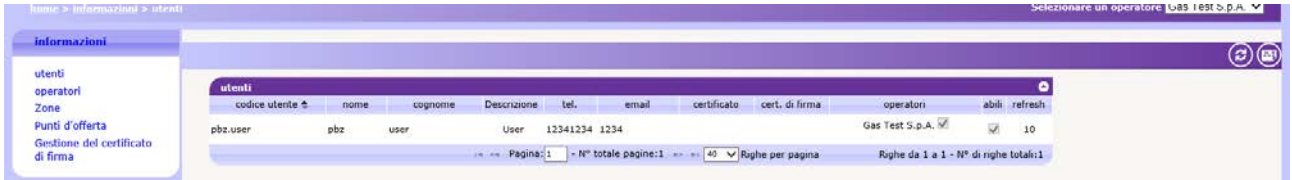

#### **Figure 6: users' page**

Figure captions

Home – data – users – select one Participant

Data – users - Participants – zones – offer points - signature certificate management

Users – user code – name - surname – description – tel. no. – e-mail address – certificate – signature certificate – Participants – enabled/authorised – refresh

Page – total no. of pages – rows per page – rows from ... to ... – total no. of rows

The data in the table include the username, the name and surname of the user, his/her role, data on the authentication and signature certificate, the Participant on behalf of whom/which the user is authorised to operate (i.e. the current Participant) and the specification of whether the user is authorised or not.

# <span id="page-6-0"></span>SIGNATURE CERTIFICATE MANAGEMENT

To use a signature certificate, you must set up your computer in order to support software certification, as explained in the following paragraphs.

# <span id="page-6-1"></span>SIGNATURE SUPPORT SET-UP

To authenticate with the portal and sign the content of messages, you must install a plug-in that supports certificate activities. First, download the installation file from GMECabs/GMECabs.exe.

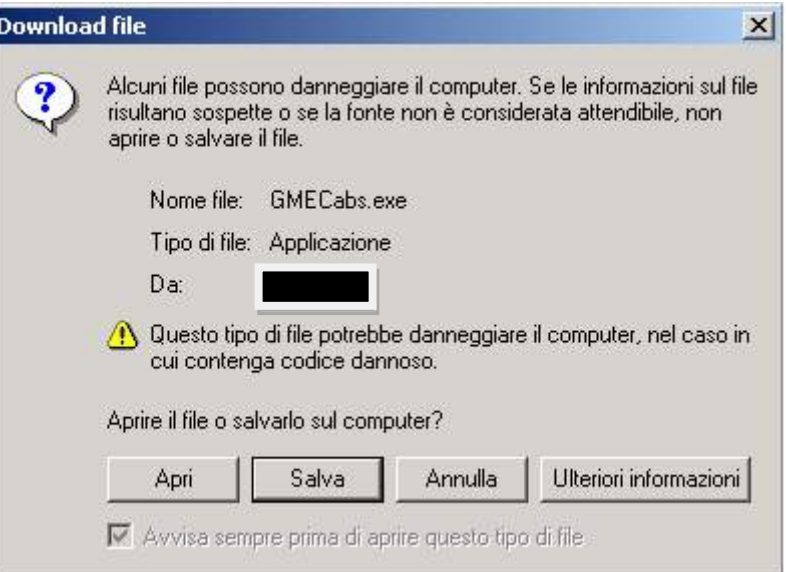

## **Figure 6: Plug-in download**

## Figure captions

Some files can harm your computer. If the file information below looks suspicious, or you do not fully trust the source, do not open or save this file. File name: … File type: Application

From: … This type of file could harm your computer. Would you like to open the file or save it to your computer? Open - Save - Cancel - More Info Always ask before opening this type of file

After completing the download, save the file without running it (Figure). Save the file to any directory, e.g. **c:\plugin**.

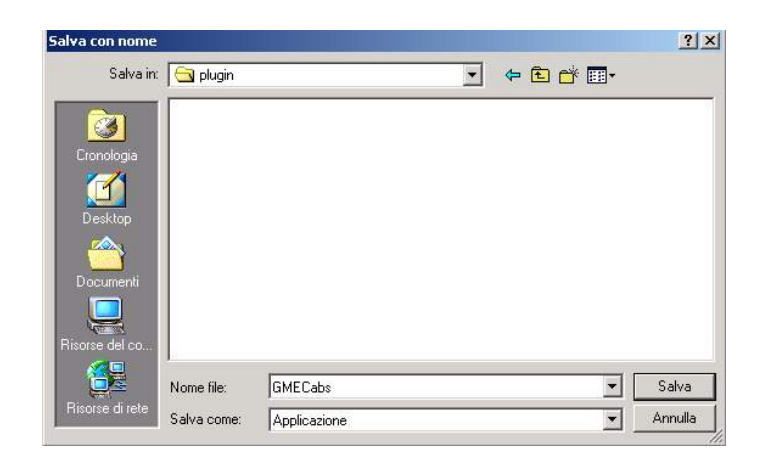

**Figure 7: saving the installation file**

Figure captions Save in: plugin My recent documents Desktop My documents My computer My network File name: GME Cabs Save as type: Application Save - Cancel

After saving the file, open an MS-DOS prompt window. On Windows **Start** menu, click on **Run** and enter **cmd**.

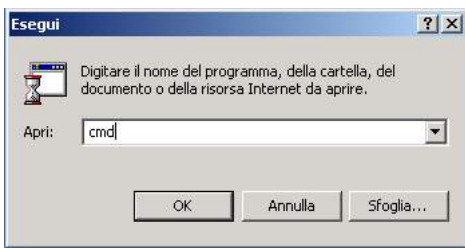

**Figure 8: launching the MS-DOS window**

Figure captions Run Type the name of a program, folder, document, or Internet resource, and Windows will open it for you Open OK – Cancel - Browse

Now, go to the directory where you have saved the installation file (e.g. **c:\plugin**) and enter **cd c:\plugin**.

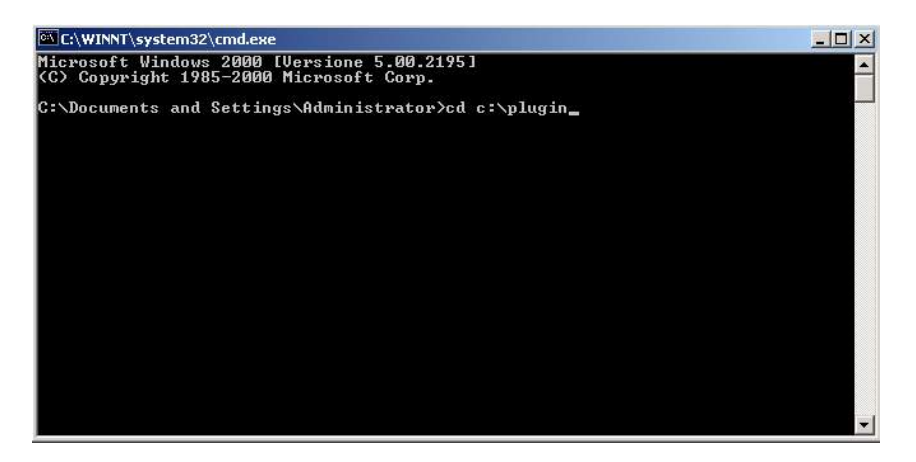

**Figure 7: access to the directory with the installation file**

After entering into the **c:\plugin** directory, run the **GMECabs.exe** file by entering **GMECabs.exe,** as shown in Figure 8.

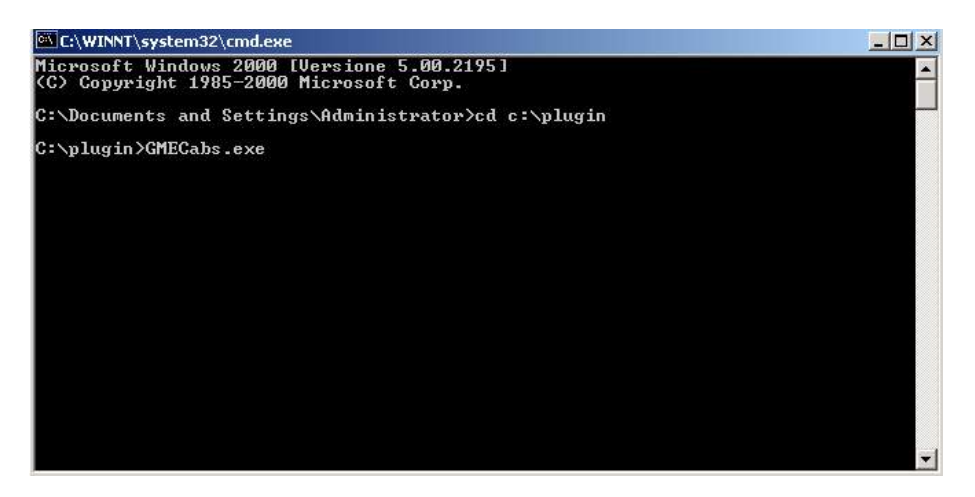

**Figure 8: running GMECabs.exe**

Now, confirm the directory where the files will be extracted (e.g. **c:\plugin**).

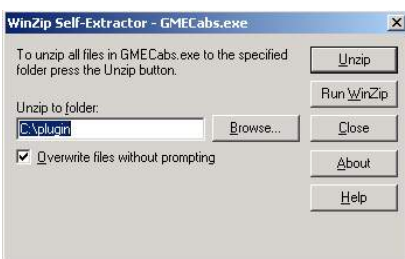

**Figure 8: directory where the files will be extracted**

Finally, go to the **GMECabs** subdirectory by entering the **cd GMECabs** command and run the **.bat** file as shown in Figure 11.

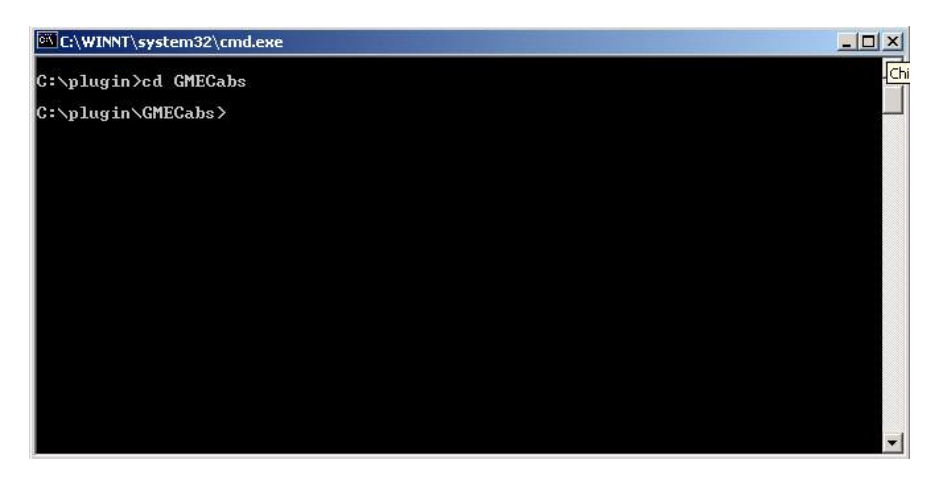

**Figure 10: access to the GMECabs directory**

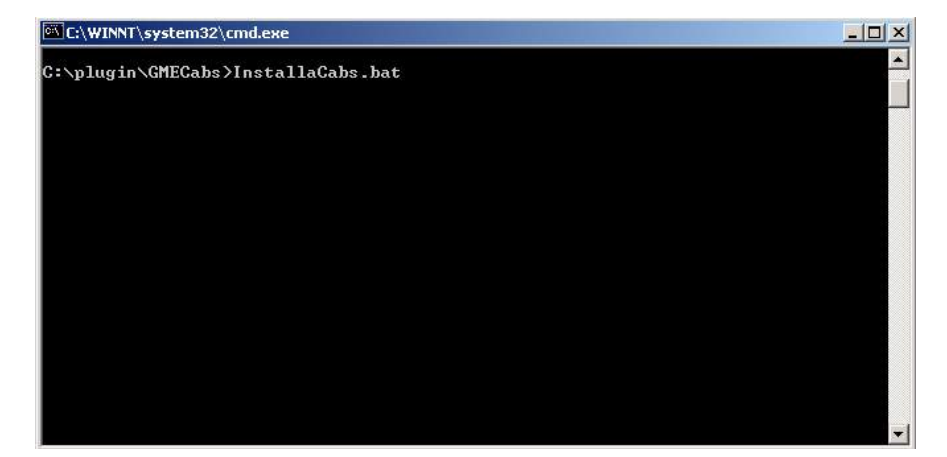

**Figure 11: running the .bat file.**

Now, you may register your certificate with the system.

# <span id="page-9-0"></span>ADDITION OF A NEW SIGNATURE CERTIFICATE

By clicking on the "gestione firma" (signature management) link, you will open a page on which you may manage your signature certificate. If you have no signature certificate, the page will be as shown in Figure 12: through the "**Aggiungi"** (add) link, you may add a certificate.

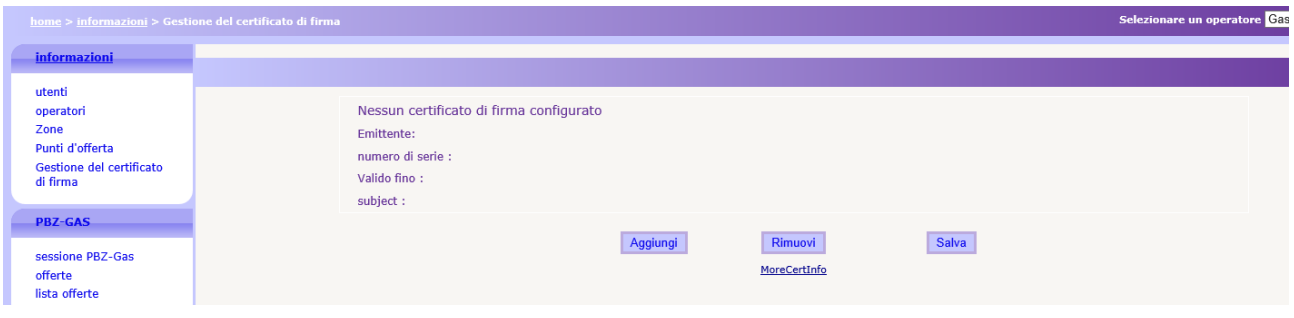

**Figure 12: the user has no signature certificate but may add one on this page** 

Figure captions

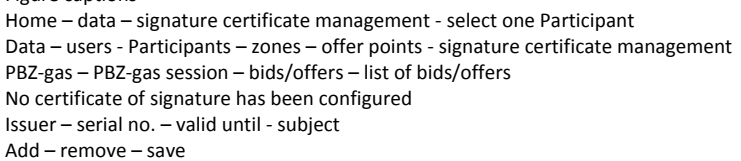

By clicking on the "**aggiungi**" (add) link, you may choose the certificate (among those installed on your computer) to be used for signing the transactions entered into the system, as shown in Figure 13.

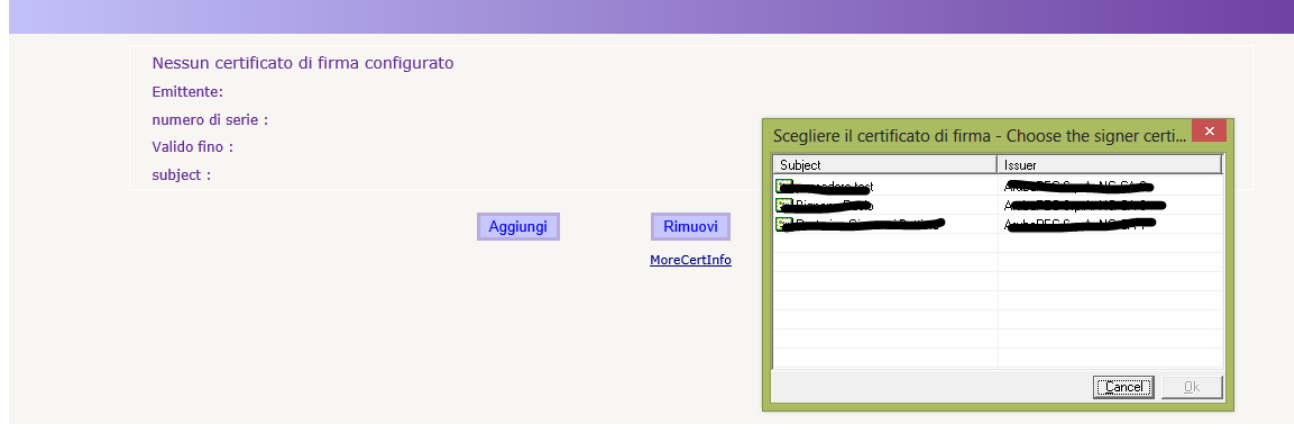

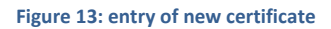

Figure captions No certificate of signature has been configured Issuer – serial no. – valid until - subject Add – remove

After selecting the certificate, its details will be shown on the page. At this stage, you have to confirm the entry of the certificate, by clicking on "**salva**" (save).

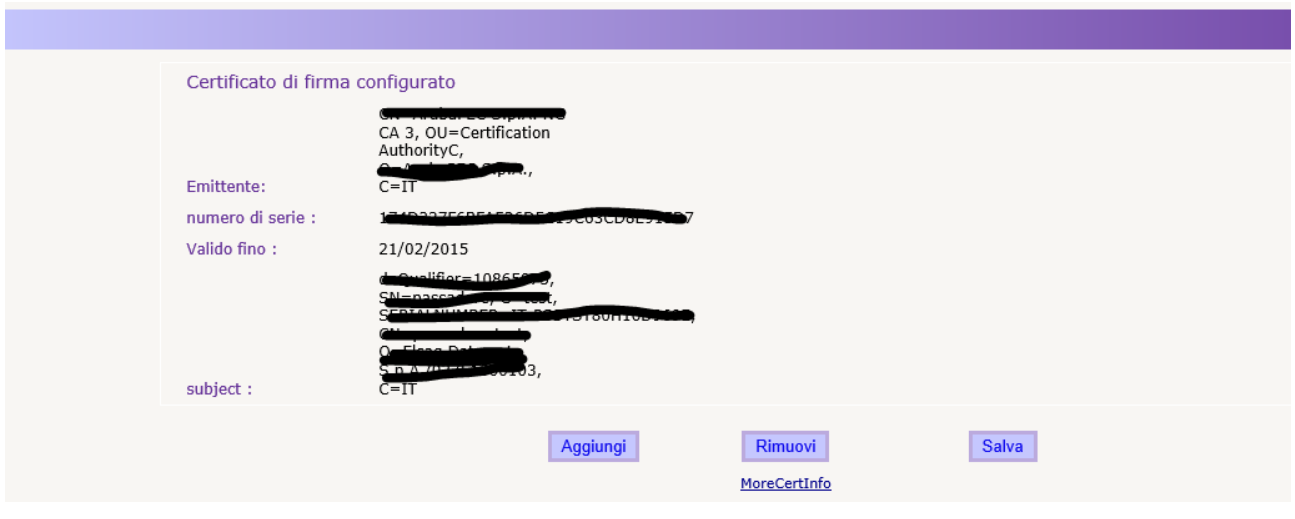

**Figure 13: details of certificate being entered**

Figure captions The signature certificate has been configured Issuer – serial no. – valid until - subject. Add – remove - save

After entry, the certificate must be authorised by the portal administrator in order to be used in the transactions.

# <span id="page-11-0"></span>ZONES

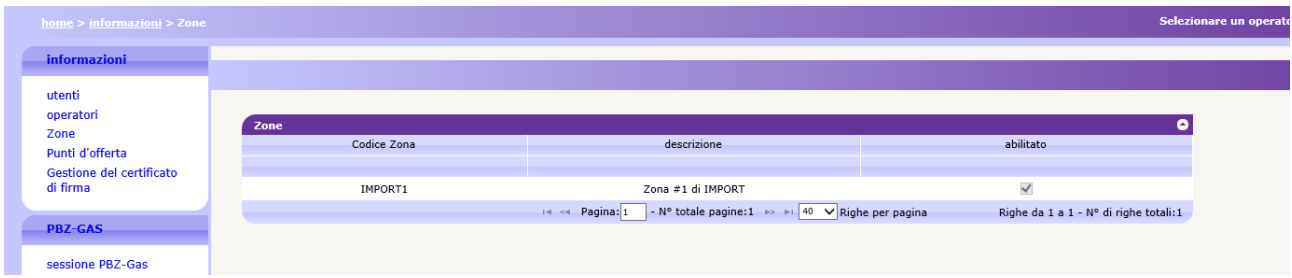

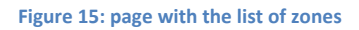

Figure captions Home – data – zones - select one Participant Data – users - Participants – zones – offer points - signature certificate management PBZ-gas – PBZ-gas session Zones Zone code – description – enabled/authorised Zone no. 1 of import Page – total no. of pages – rows per page – rows from … to … - total no. of rows

This page shows the zones currently supported by the platform. The list specifies the code of the zone, its description and data about the authorisation.

# <span id="page-12-0"></span>OFFER POINTS

The following page is the Offer Points report. This report shows the offer points enabled on the platform. The system shows by default only the products being traded on the current date. However, you may change the filter values by accessing the hidden filter management window.

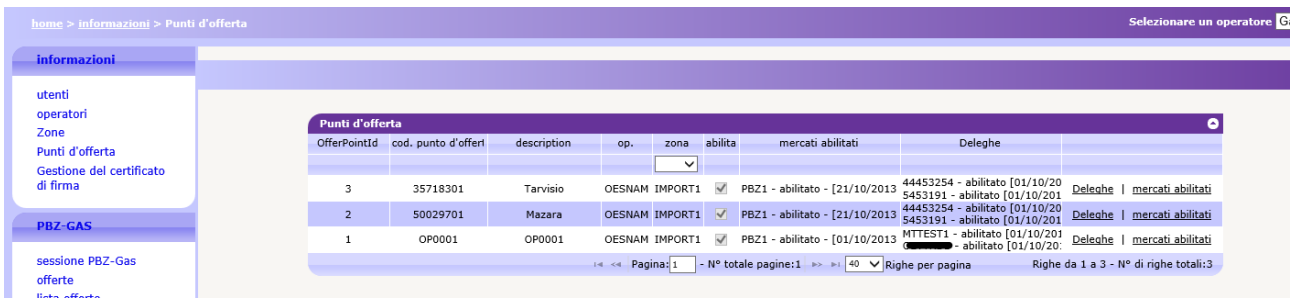

**Figure 16: page of offer points**

Figure captions Home – data – offer points - select one Participant Data – users - Participants – zones – offer points - signature certificate management PBZ-gas – PBZ-gas session – bids/offers – list of bids/offers Offer points Offer point id – offer point code – description – Participant – zone – enabled/authorised – enabled markets (enabled) – delegations (enabled) – delegations – enabled markets

Page – total no. of pages – rows per page – rows from … to … - total no. of rows

The displayed columns are: offer point code, description, reference Participant, applicable zone, authorisation, enabled markets, possible delegations.

# <span id="page-12-1"></span>ENTRY OF BIDS/OFFERS

On the bids/offers page, you may manage your bids/offers, i.e. entry, change and revocation. The page is as shown in Figure 17, with two tab panels: one for specific bids/offers for a market session and the other for predefined bids/offers.

In the upper part of the page, you will note a drop-down menu with the list of open sessions for entry of bids/offers. In the right part of the page, another drop-down menu shows all the offer points for which the Participant is authorised to operate. After selecting the offer point, you may enter (and generally manage) specific bids/offers for that offer point.

Below, you will see summary data, e.g. the volume offered for sale, the number of bids/offers already entered in that session, the sale limit for that Participant (if already reported by Snam Rete Gas) and, finally, the details about the bid/offer submitted by Snam Rete Gas (if already entered into the system).

Further below, you will see the vector of bids/offers that you may fill in.

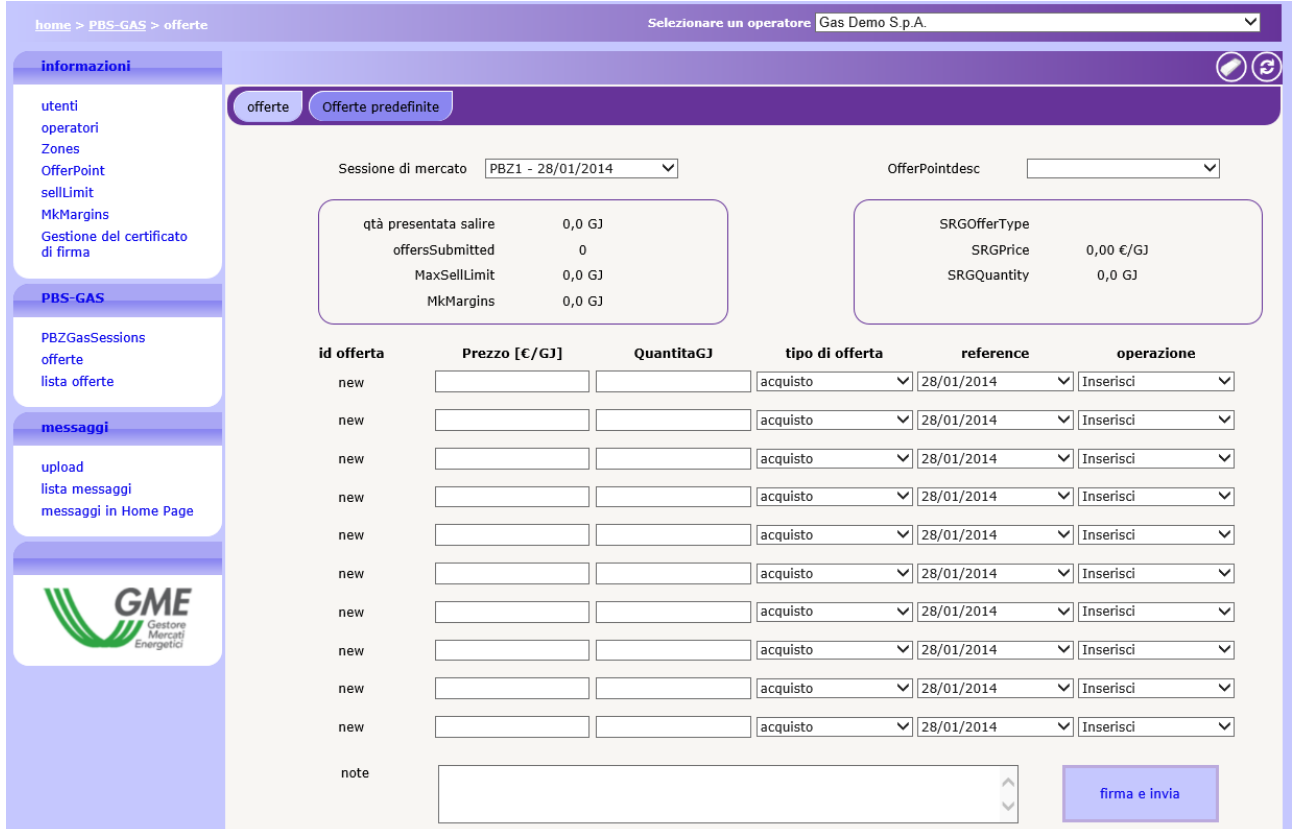

## **Figure 17: bid/offer entry page**

Figure captions Home – PBZ-GAS – bids/offers – select one Participant Data – users - Participants – zones – … signature certificate management PBZ-GAS – PBZ-gas session – bids/offers – list of bids/offers Messages – upload – list of messages – home page messages Bids/offers – predefined bids/offers Market session – ... Step-up volume already entered – ... SRG.... Bid/offer id – price – volume – type of bid/offer (purchase/demand bid) – reference – transaction (enter) Remarks Sign and submit

# <span id="page-13-0"></span>ENTRY OF ONE OR MULTIPLE BIDS/OFFERS

Figure 18 gives an example of entry of two bids/offers: one supply offer and one demand bid. To enter the bids/offers,

you must have previously selected an offer point and completed the fields with the price and volume.

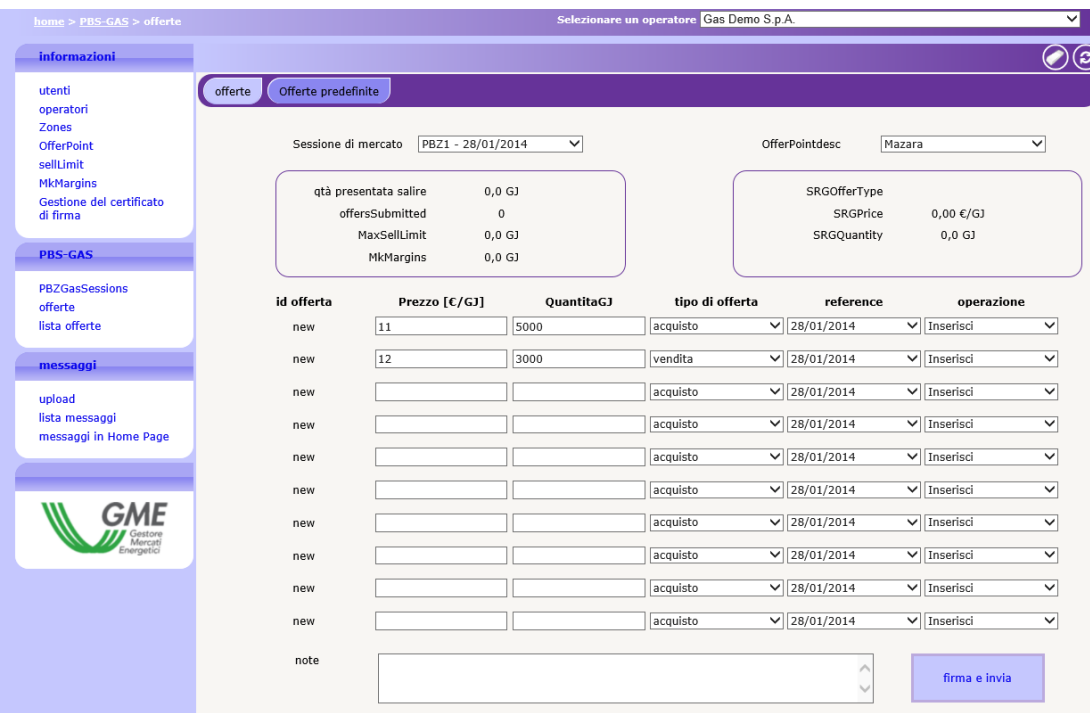

### **Figure 18: entry of one or multiple bids/offers**

Figure captions Home – PBZ-GAS – bids/offers – select one Participant Data – users - Participants – zones – … signature certificate management PBZ-GAS – PBZ-gas session – bids/offers – list of bids/offers Messages – upload – list of messages – home page messages Bids/offers – predefined bids/offers Market session – ... Step-up volume already entered – ... SRG.... Bid/offer id – price – volume – type of bid/offer (purchase/demand bid, sale/supply offer) – reference – transaction (enter) Remarks Sign and submit

By clicking on "firma e invia" (sign and submit), you will pass to the transaction signature stage (Figure 19). You will see all the details of the bid/offer and the transaction that you have executed (in this case, "inserisci" - enter). Other possible transactions are reported in the following pages.

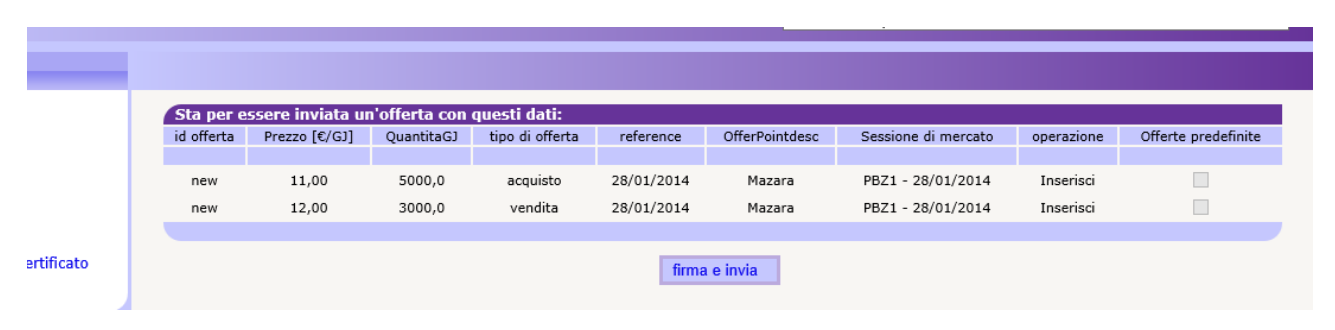

### **Figure 19: signature and entry of two bids/offers**

Figure captions

A bid/offer with the following data is about to be submitted

Bid/offer id (new) – price - volume – type of bid/offer (purchase/sale) – reference – ... – market session – transaction (enter) – predefined bid/offers Sign and submit

After entering your transactions, you may monitor their outcome by clicking on "carica FA" (download FA), as shown in Figure 20. When the Functional Acknowledgement is available, you will see a link through which you may download the xml file to your local computer. However, you may view again the outcome of the transaction at any time by accessing the list of messages page.

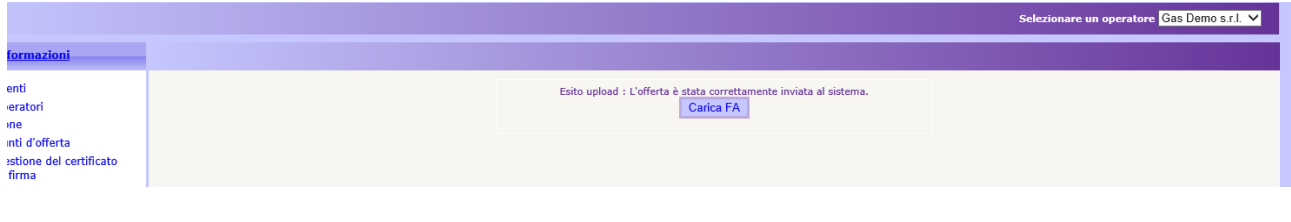

# **Figure 20: FA download**

Figure captions ... select one Participant Upload outcome: the bid/offer has been successfully entered into the system Download FA

At this stage, by reloading the page and selecting the previously selected offer point for the entry of bids/offers, the bids/offers vector will display the bids/offers already submitted (Figure 21). For these bids/offers, also the first field ("id offerta" – bid/offer id) has already been filled in; this field shows the unique identifier of each bid/offer in the system. The overlying summary boxes are completed as bids/offers are entered into the system.

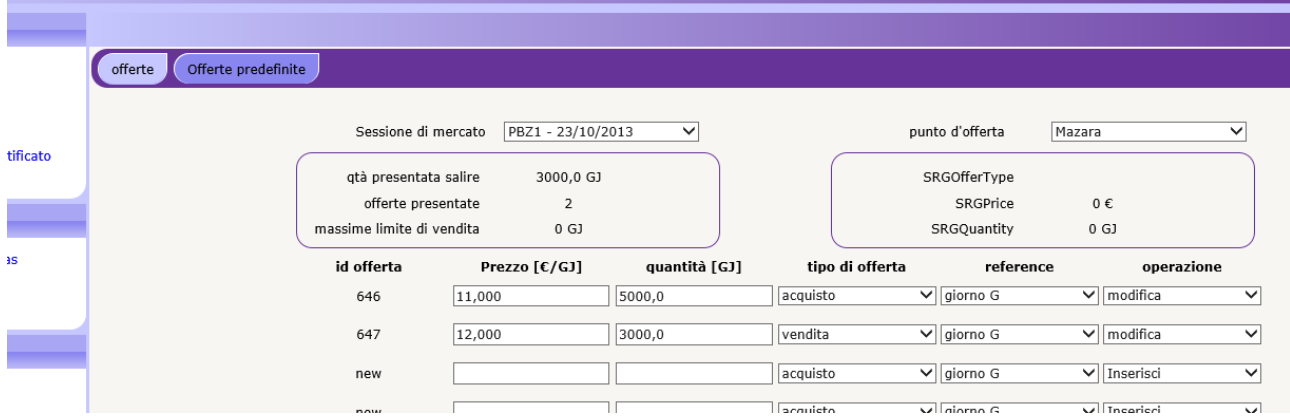

**Figure 21: already submitted bids/offers**

Figure captions

Bids/offers – predefined bids/offers

Market session – offer point

Step-up volume already entered – bids/offers entered – maximum sale limit

Bid/offer id – price – volume – type of bid/offer (purchase/demand bid – sale/supply offer) – reference – transaction (change, enter)

# <span id="page-15-0"></span>CHANGE AND REVOCATION OF BIDS/OFFERS

It is worth pointing out that, in Figure 21, you may carry out a couple of transactions for each item of the vector containing an already submitted bid/offer. To do this, you may use the last drop-down menu: "modifica e revoca" (change and revoke).

| offerte | Offerte predefinite                |                   |                |                  |                  |        |                    |              |
|---------|------------------------------------|-------------------|----------------|------------------|------------------|--------|--------------------|--------------|
|         | Sessione di mercato                | PBZ1 - 28/01/2014 | $\checkmark$   |                  | OfferPointdesc   | Mazara |                    | $\checkmark$ |
|         | gtà presentata salire<br>3000,0 GJ |                   |                |                  | SRGOfferType     |        |                    |              |
|         | offersSubmitted                    |                   | $\overline{2}$ |                  | SRGPrice         |        | $0,00 \in$ /GJ     |              |
|         | MaxSellLimit                       |                   | 0,0,6          |                  | SRGQuantity      |        | 0,0 G              |              |
|         |                                    | MkMargins         | 0,0 G          |                  |                  |        |                    |              |
|         | id offerta                         | Prezzo [€/GJ]     | QuantitaGJ     | tipo di offerta  | reference        |        | operazione         |              |
|         | 139711                             | 11,00             | 5000,0         | acquisto         | $V$   28/01/2014 |        | $\vee$ Revoke      | $\check{ }$  |
|         | 139712                             | 12,00             | 7000,0         | $\times$ vendita | V  28/01/2014    |        | $\vee$ modifica    | ◡            |
|         | new                                |                   |                | acquisto         | $V$   28/01/2014 |        | $\vee$   Inserisci | ◡            |

**Figure 22: change and revocation of bids/offers**

Figure captions Bids/offers – predefined bids/offers Market session.... Step-up volume already entered.... SRG.... Bid/offer id – price – volume – type of bid/offer (purchase/demand bid – sale/supply offer) – reference) – transaction (revoke, change, enter)

Figure 22 gives an example of revocation of the first bid/offer and change of the volume of the second bid/offer. Then, you will submit your transaction. The summary box (where you have to put your digital signature) separately shows the two transactions. The bid/offer id field is already completed.

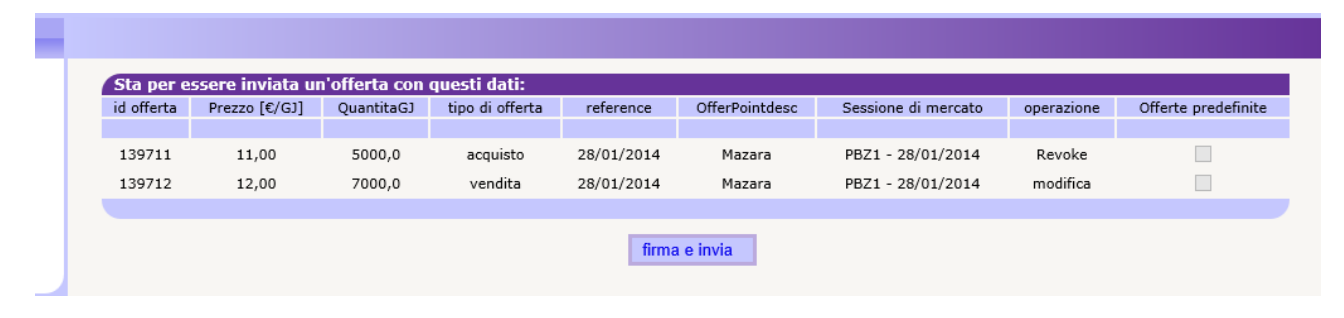

**Figure 23: confirmation of the change and revocation**

Figure captions

A bid/offer with the following data is about to be submitted

Bid/offer id – price - volume – type of bid/offer (purchase/sale) – reference ... – market session – transaction (revoke, change) – predefined bid/offers

Sign and submit

# <span id="page-16-0"></span>ENTRY OF OTHER BIDS/OFFERS

If the bids/offers vector already contains possible bids/offers, you may enter additional bids/offers without changing existing ones. This ensures that the existing offers do not lose their time priority.

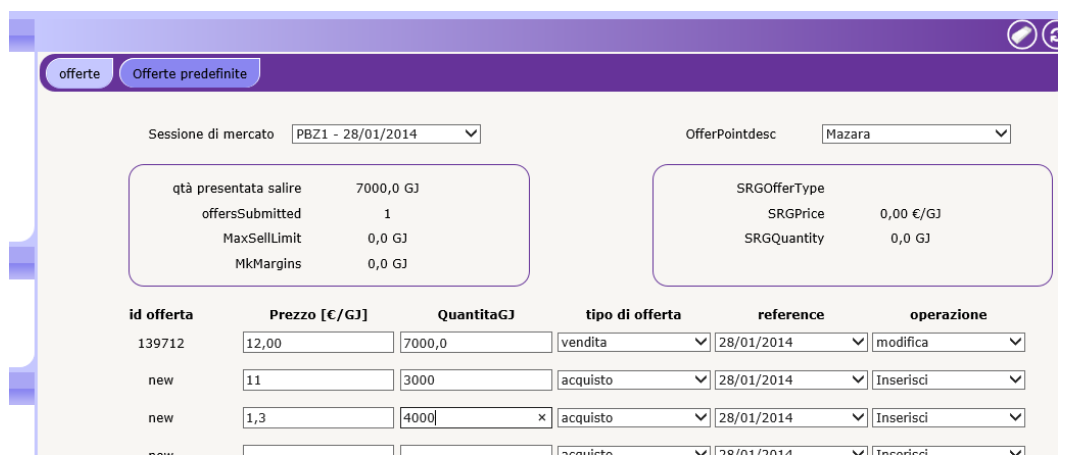

**Figure 24: entry of other bids/offers**

Figure captions Bids/offers – predefined bids/offers Market session... Step-up volume entered... SRG... Bid/offer id – price – volume – type of bid/offer (sale - purchase) – reference – transaction (change – enter)

# <span id="page-17-0"></span>ENTRY OF PREDEFINED BIDS/OFFERS

By changing the tab panel and selecting "offerte predefinite" (predefined bids/offers, Figure 25), you may manage the bids/offers that the system will generate whenever the Participant does not enter standard bids/offers for a given market session. In this case, the bids/offers vector consists of two rows only, a supply offer and a demand bid. The first is generated by the system if the Participant has not entered supply offers. The same applies to the predefined demand bid.

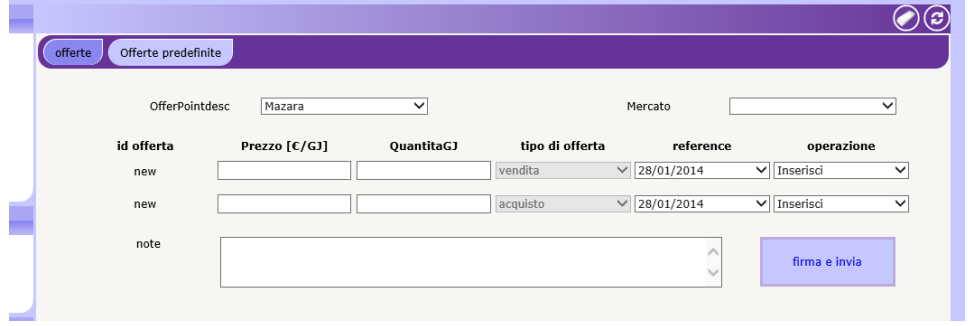

**Figure 25: management of predefined bids/offers**

Figure captions Bids/offers – predefined bids/offers ...

Bid/offer id – price – volume – type of bid/offer (sale - purchase) – reference – transaction (enter) Remarks – sign and submit

Apart from the number of items in the bids/offers vector, the only difference in this screen lies in the fact that you do not have to specify the market session, but only the type of session. So, proceed as in the case of the first tab panel.

# <span id="page-18-0"></span>LIST OF BIDS/OFFERS

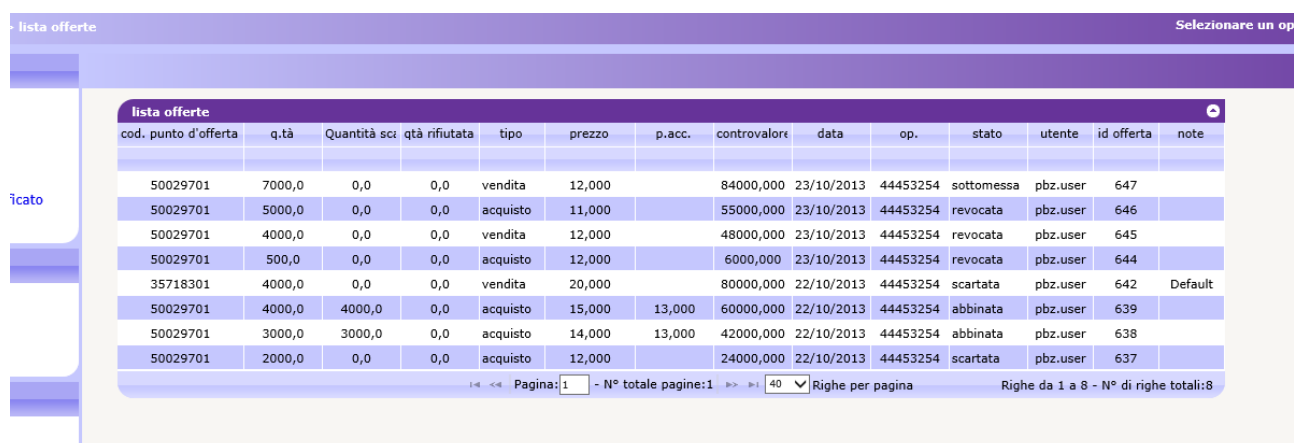

The list of bids/offers page (Figure 26) shows the bids/offers pertaining to the selected Participant.

**Figure 26: list of bids/offers**

Figure captions List of bids/offers Select one Participant List of bids/offers Offer point code – volume – traded volume – rejected volume – type (sale – purchase) – price – accepted price – value – date – Participant – status (entered, revoked, discarded, matched) – user – bid/offer id – remarks Page – total no. of pages - ... rows per page – rows from ... to ... – total no. of rows

The page shows, among others, the following details: offer point, volume, traded volume (indicated only after market execution), volume rejected owing to exceedance of sale limits (indicated only after market execution), type of bid/offer (sale or purchase), submitted price, accepted price (indicated only after market execution), value of bid/offer, date of flow of the session, status of bid/offer, user who has submitted it, bid/offer id and remarks, if any.

# <span id="page-18-1"></span>MARKET SESSIONS PAGE

By clicking on "sessioni PB-GAS G-1" (PB-GAS G-1 sessions), you will open a page with all the market sessions, both the current one and past ones (Figure 27). The displayed data are: the date of flow of the session, the session opening and

closing dates, the status of the session, the aggregated results and, finally, the  $\mathbb O$  button through which you may view the net positions for each Participant and offer point, as shown in Figure 28.

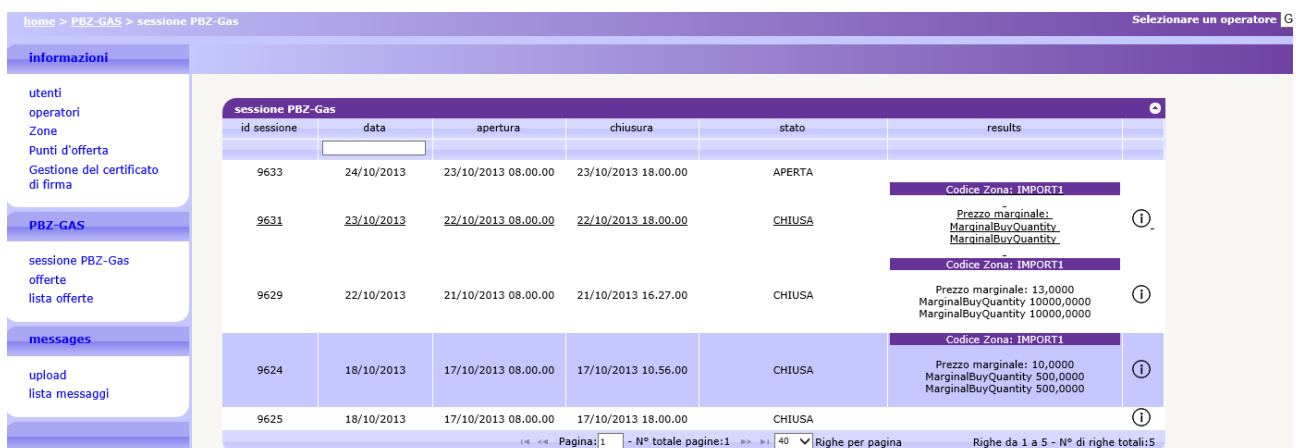

## **Figure 27: list of sessions**

Figure captions

Home – PBZ-GAS – PBZ-GAS session – select one Participant

Data – users – Participants – zones – offer points – signature certificate management

PBZ-GAS – PBZ-Gas session – bids/offers – list of bids/offers

Messages – upload – list of messages

PBZ-Gas session

Session id – date – opening – closing – status (open – closed) – results (Zone code – marginal price…)

Page – total no. of pages – rows per page – rows from … to … - total no. of rows

As regards the net positions, the system only displays the Participants that the user currently authenticated with the system represents.

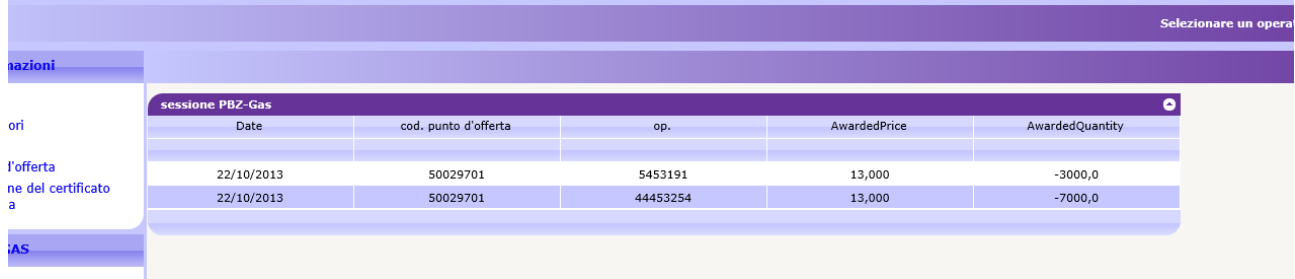

**Figure 28: net positions**

Figure captions Select one Participant PBZ-Gas session Date – offer point code – Participant ....

# <span id="page-19-0"></span>XML FILE UPLOAD

Through the upload page, you may directly upload xml files for entering/changing bids/offers or changing their status (Figure 29).

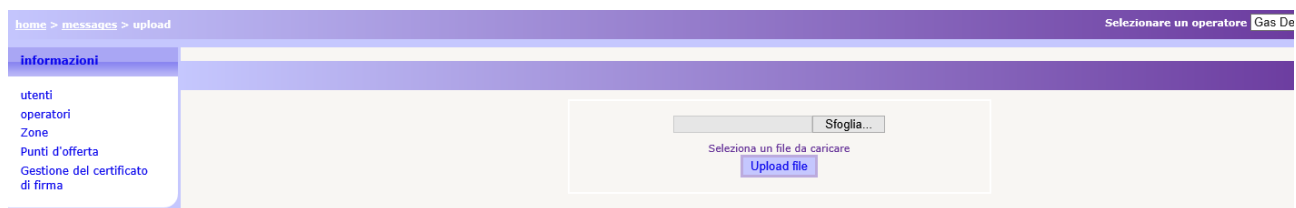

Figure captions Home – messages – upload – select one Participant Data – users – Participants – zones – offer points – signature certificate management Browse Select one file to be uploaded

You must write the xml file with an appropriate editor and then upload it by selecting the file, signing its content and then entering the transaction.

# <span id="page-20-0"></span>LIST OF MESSAGES

Each action that the user enters into the PB-GAS G-1 system through the previously described web pages translates into an xml file, which is stored into the database and subsequently processed by the platform. Each action stored into the system generates a result (called **Functional Acknowledgement, FA**), which is also an xml file, whatever the outcome of the action made.

The list of the entered xml transactions and of the related outcomes is shown in the list of messages.

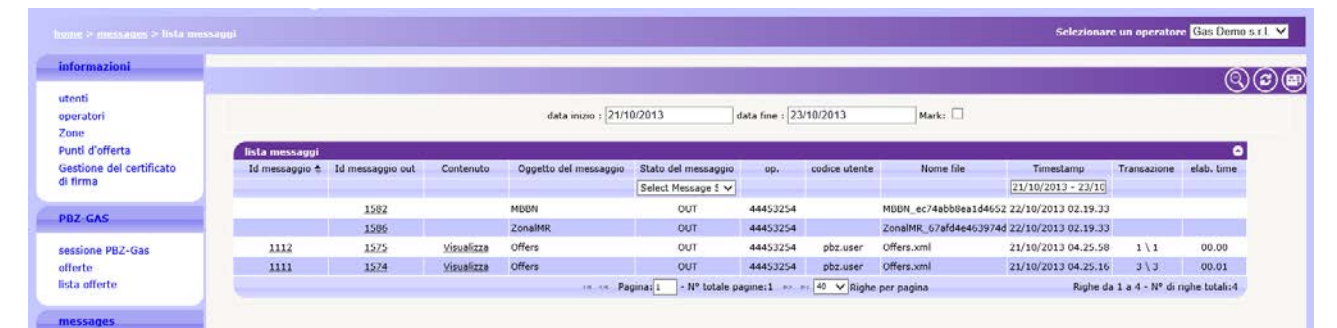

## **Figure 30: list of messages**

Figure captions

Home – messages – list of messages – select one Participant

Data – Participants – users – zones – offer points – signature certificate management

PBZ-GAS – PBZ-Gas session – bids/offers – list of bids/offers

Messages

Start date – end date

List of messages

Message id – out message id – content (display) – object of message – status of message – Participant – user code – file name – ... – transaction – processing time

Page – total no. of pages – rows per page – rows from ... to ... – total no. of rows

The page is organised as follows: the first column shows the unique id assigned to the input xml message, resulting from your interaction with the pages of the portal. By clicking on the number representing the id, you may download the xml file giving evidence of all the input parameters that gave rise to the transaction.

Likewise, the second column shows the id of the transaction outcome file. By clicking on the number, you may download the FA in xml format. The third column shows the link to the digitally signed content, i.e. the portion of HTML code representing the preview of each action, which is presented immediately before the action (such as the one shown in Figure 29).

Then, you will find the object of the message and above all its status, which may be as follows:

**IN**: message submitted and stored but not yet processed **ERR**: formally incorrect message or message with wrong content **RUN**: message being processed **OUT**: message processed (with negative or positive outcome).

The remaining columns exhibit, among others, the following data: the Participant and the user who/which have entered the transaction, the name of the xml file, the date and time of entry, the number of transactions successfully processed and the processing time in minutes and seconds.

The filters of the page include a checkbox called **mark** (Figure 31). If you check this box, the system will mark the outcome file as downloaded. This action has an impact on the download of the file via the web service, because the system will ignore the already downloaded files, returning only those that have not yet been examined by the user. If you download an xml file from the interface, with the mark checkbox selected, you will not be able to download the same file via the web service.

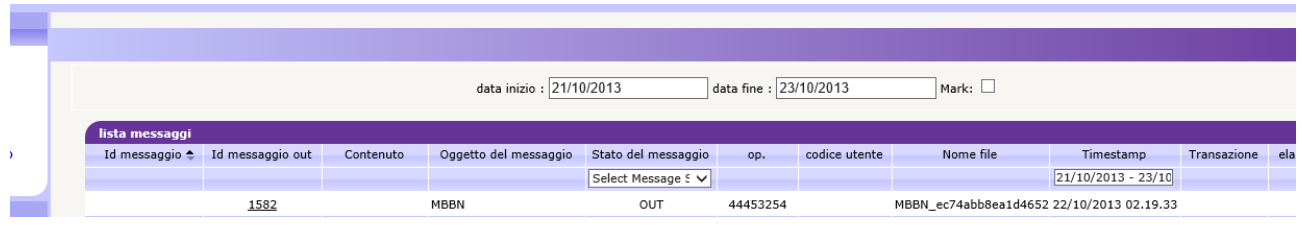

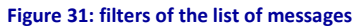

Figure captions Start date – end date – mark List of messages

Message id – out message id – content – object of message - status of message – Participant – user code – file name – timestamp – transaction –

Hence, any action (input xml transaction) corresponds to an outcome xml file (FA). In the list of messages, you may also view outcome files different from FAs, which do not correspond to any input file. The third row of Figure 30 shows a **Bid Notification (BN)** file, displaying the outcome of the matching of one of the Participant's bids/offers.

Another type of outcome file is the **Zonal Market Result**, which lists the aggregated results for each zone supported by the market.